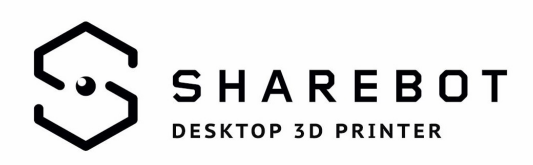

# **How to import and use Slic3r profiles for Sharebot**

#### **Windows users**

Double-click on the Slic3r.exe file with pre-loaded profiles and follow the installation procedure.

### **Mac users**

You need to download the standard version of Slic3r and download the profile bundle of your printer (Kiwi, NG, XXL and XXL+ are in the same bundle).

From the "File" menu, click "Load Config Bundle" and select the .ini file previously downloaded and decompressed.

Now you have all your printer profiles available.

### **Use**

Slic3r comes with three parameter tabs: "Print Settings", "Filament" and "Printer Settings";

Select the desired print resolution, the material to be used, and the printer from the drop-down menus. Before exporting a gcode, always check the consistency of the selected profiles from the three dropdown menus.

As a default configuration, the software will propose Medium - PLA – NG.

**N.B.** The print resolution refers exclusively to sampling more or less dense the model in the Z axis; In other words, with a high resolution you will see less the single layers forming the curves developing on the Z axis, especially on those slightly inclined surfaces respect to the print plane, otherwise the printing process will employ at least twice the time compared to medium resolution and more than four times the resolution time "low".

## **SHAREBOT TEAM**